## **LEAGUE CLUB PASS USER GUIDE**

The following is the guide for using League Club Pass to add Players to your Roster. Please keep in mind that this is a newer process so should you experience some technical difficulties, call the Tech Support number at the bottom. This is a two step process:

- Step 1: Club Pass player to your team
- Step 2: Assign Club Passed player to games they will participate in
	- (By default a Club Passed player will be assigned to all remaining games)

The Club Pass software is designed to execute decisions already agreed to by all Head Coaches for all the teams involved in the Club Pass Transaction and must have the approval of the Director of Coaching for the Club. Cal South is not responsible for players moved incorrectly or without authorization of the teams involved.

To add Club Pass Players you must have a Team Manager, Head Coach or Assistant Coach Account on an Accepted Team participating in the league.

**\_\_\_\_\_\_\_\_\_\_\_\_\_\_\_\_\_\_\_\_\_\_\_\_\_\_\_\_\_\_\_\_\_\_\_\_\_\_\_\_\_\_\_\_\_\_\_\_\_\_\_\_\_\_\_\_\_\_\_\_** 

A. Login as a Team Administrator at www.cysa.affinitysoccer.com After you log in, go to Tournament Tab and find your application

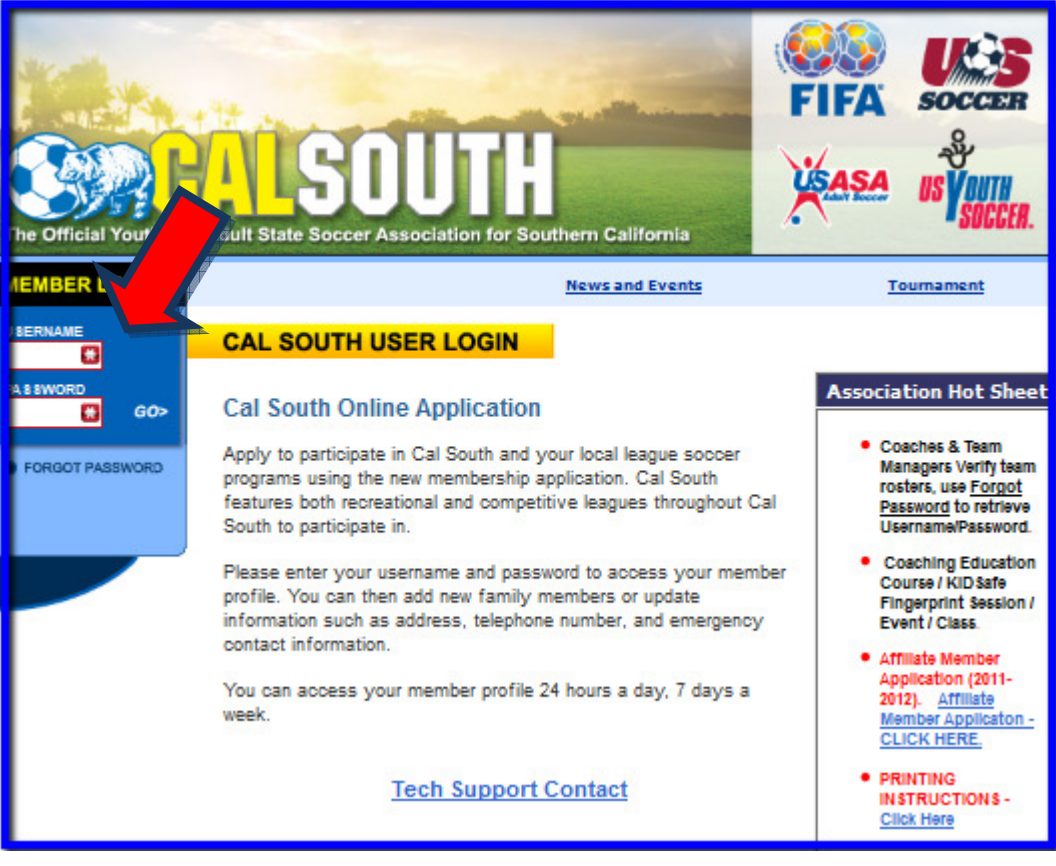

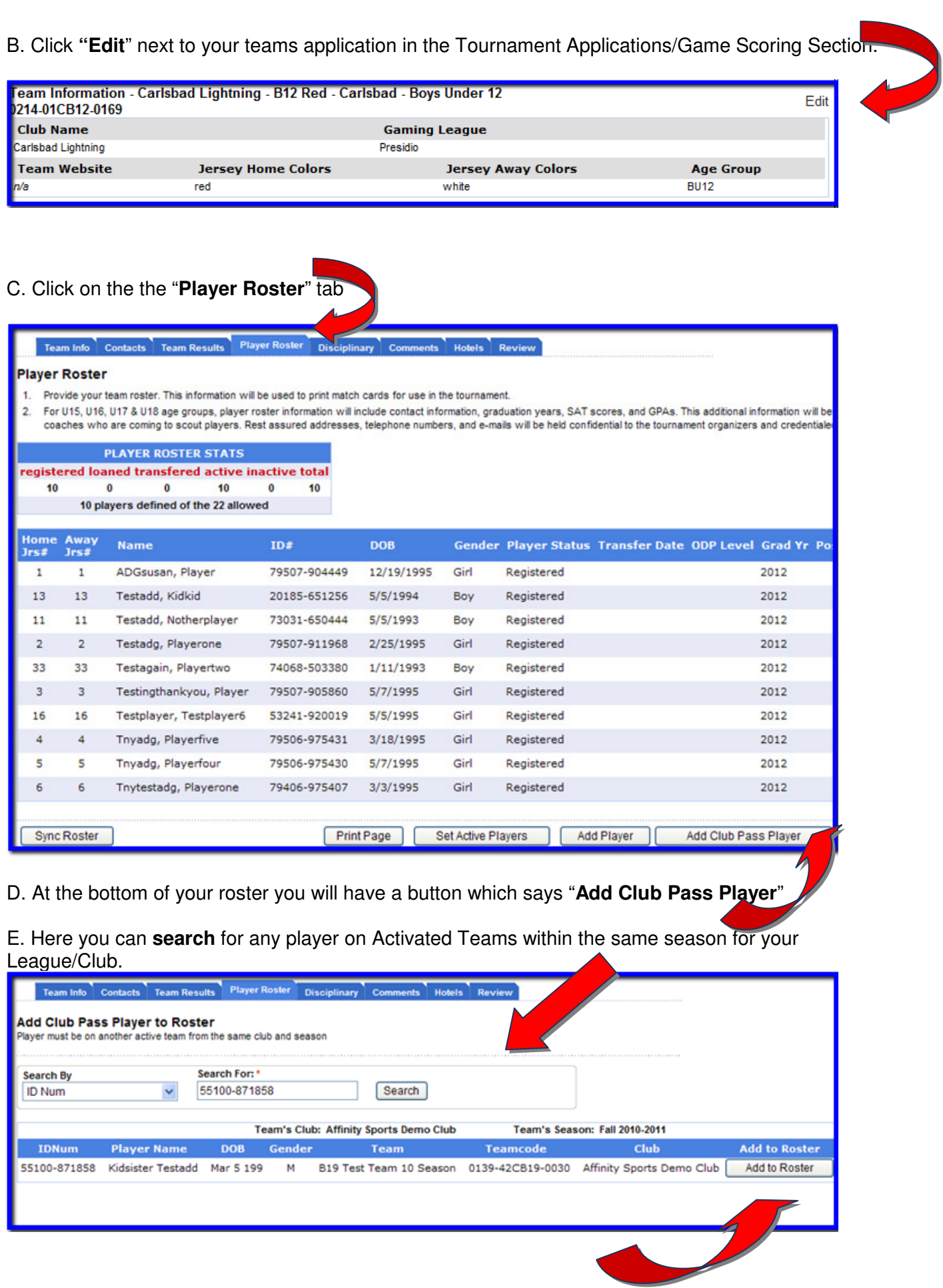

F. Search for player by name of ID#, and then click "**Add to Roster**"

You will now see this player added to your roster with "**Club Pass**" listed as the Player Status

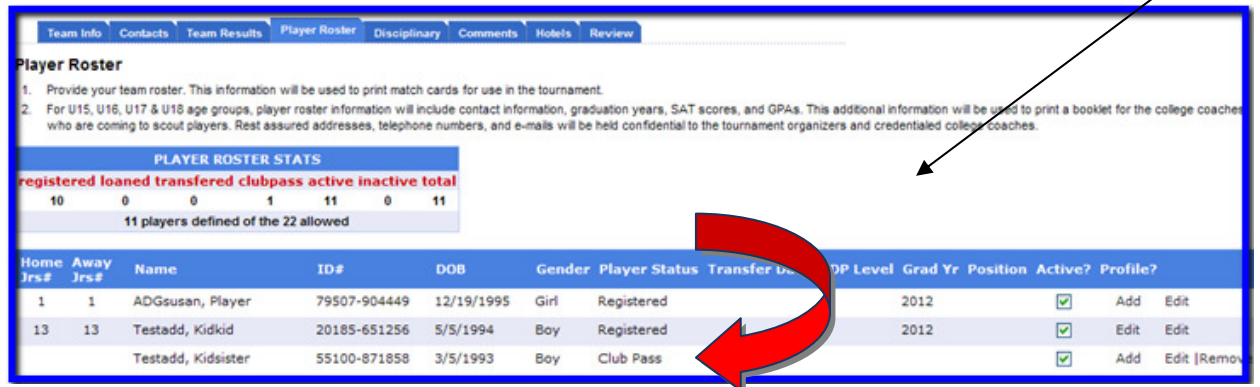

G. Once the Player is Club Passed to your team you will see a Club Pass link next to the players name in the status collumn. Clicking this link will allow the team to pick from all scheduled games for this player and indicate which games this player will be club passing to.

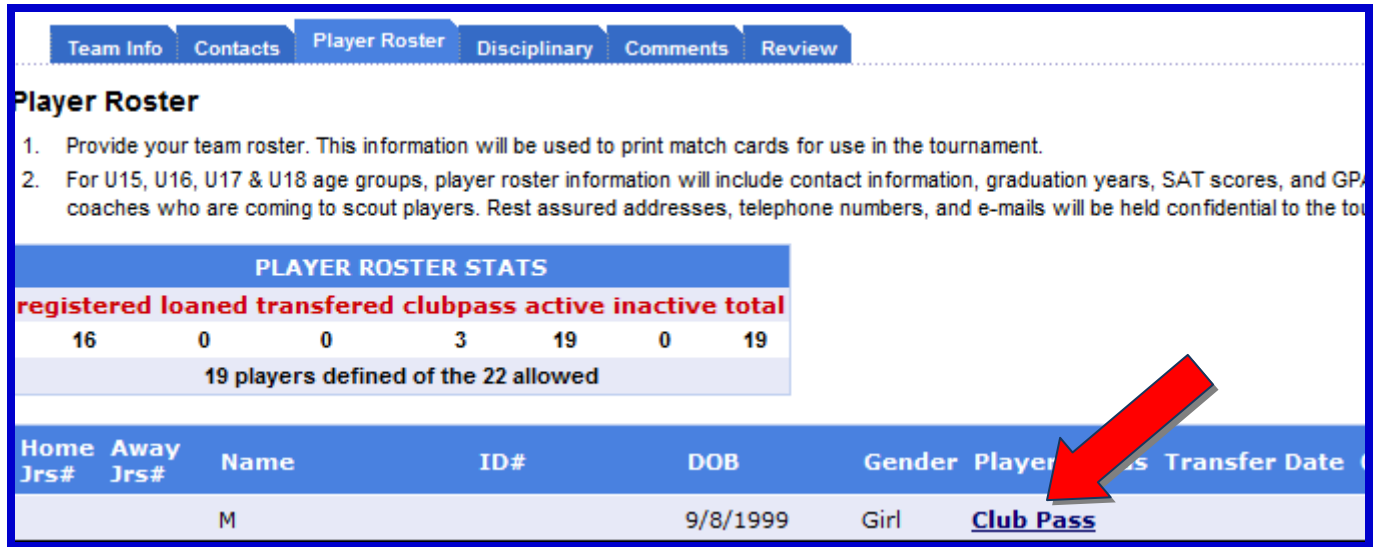

Club Passed Player will only show on match reports and game stats entry pages for games that are checked as "Will Play". By default, a Club Passed player will print on all remaining match reports. When unchecked as "Will Play" the player will not print on these match materials:

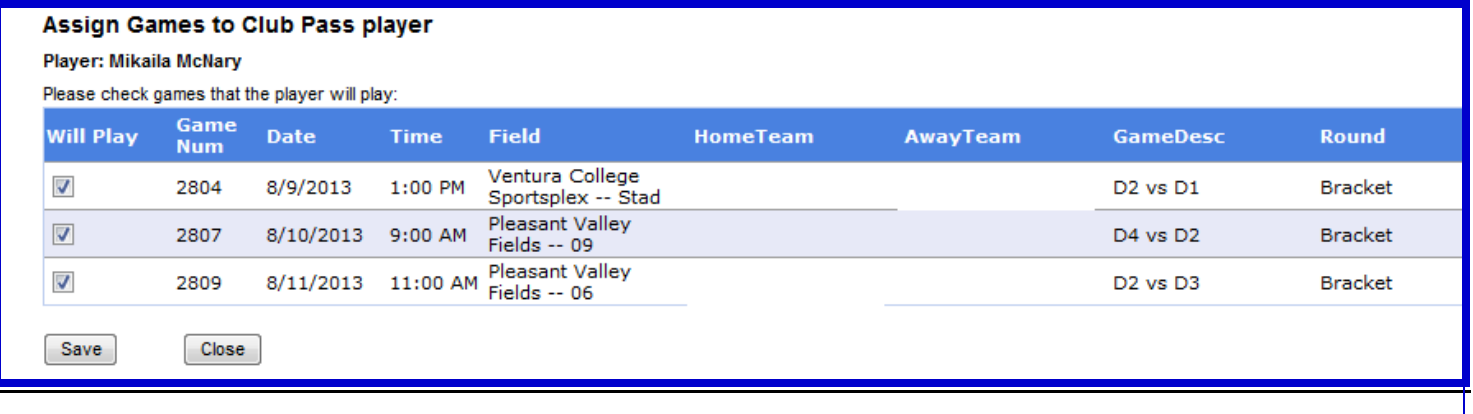

If a player is Club Passed in error they can be removed from your roster. Do not attempt to remove any Club Passed players who have played in any league games:

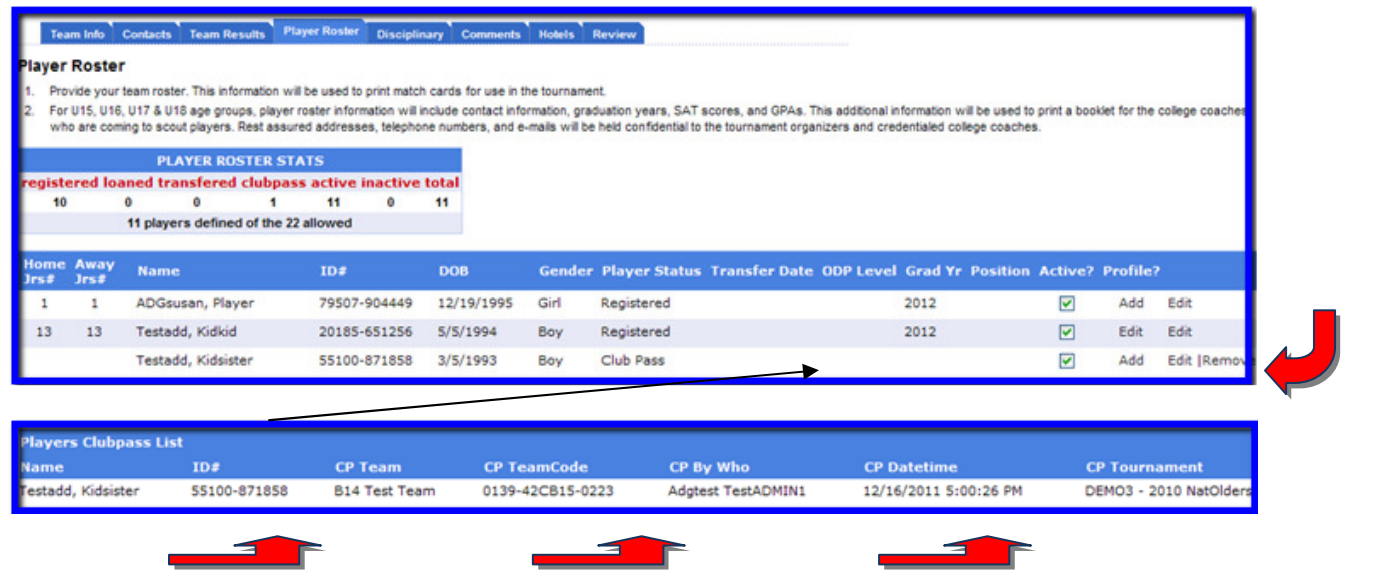

At the bottom of your roster you will see all Club Pass activity including who Club Passed a player and where they came from:

## TECH SUPPORT NUMBER – 800.817.5977